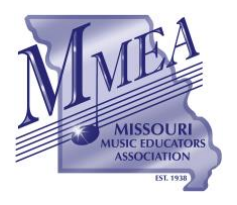

 *A Federated State Association of the National Association for Music Education*

## **MMEA WEBSITE INSTRUCTIONS CLINICIAN/SERVICES AGREEMENT (CONTRACT)**

*Revised for 2020 Conference*

**The following procedure is to be used by all MMEA Board of Directors and Advisory Council members that have secured service agreements for their respective areas to be presented at the annual MMEA In-Service Workshop/Conference.**

- 1. Select the "About MMEA" section from the Home Page of the MMEA Website.
- 2. Select "MMEA Administration Resources" from the MMEA Administration Section.
- 3. Select "MMEA Conference Administrative Hub"
- 4. Download the appropriate blank Clinician Agreement document.
- 5. Save and rename the blank document directly to your computer
- 6. Open the document from your computer
- 7. Complete all relevant information pertaining to the terms of the agreement.
	- a. *Do Not Sign this copy*.
- 8. Save the completed agreement to your computer
- 9. Select "MMEA Document Upload Link" from the "MMEA Administration Hub" page.
- 10. Complete all information on the online form.
- 11. Upload the completed agreement saved to your computer.
- 12. Click "Submit" to submit the agreement.
- 13. Paul Swofford will process the paperwork and send a copy of the completed agreement (via email) to be electronically signed by all parties.
- 14. Electronically sign and submit the completed contract.

## *More detailed instructions are included below.*

## **Online Submission of Contract Agreements**

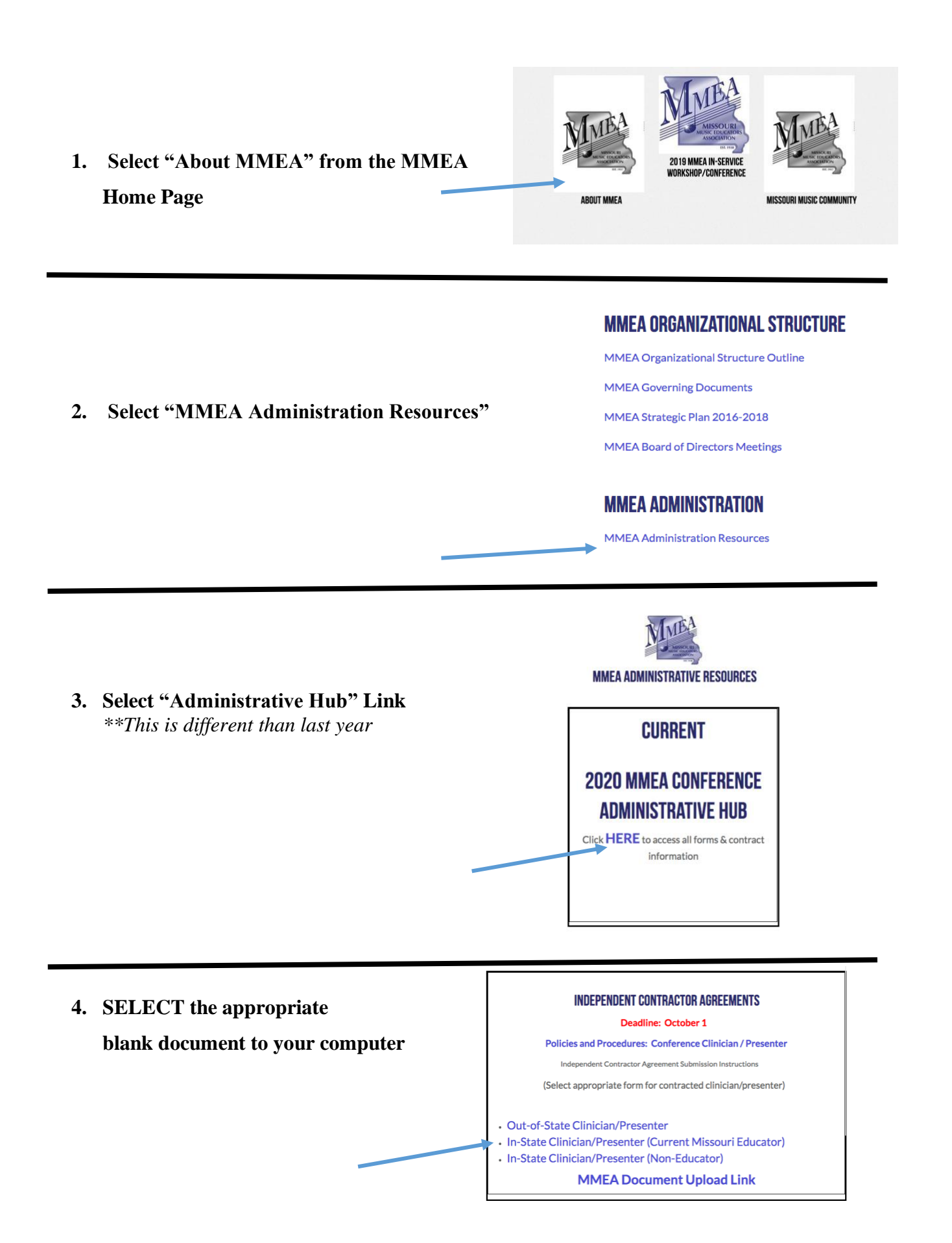

**5. DOWNLOAD the appropriate blank document to your computer.**

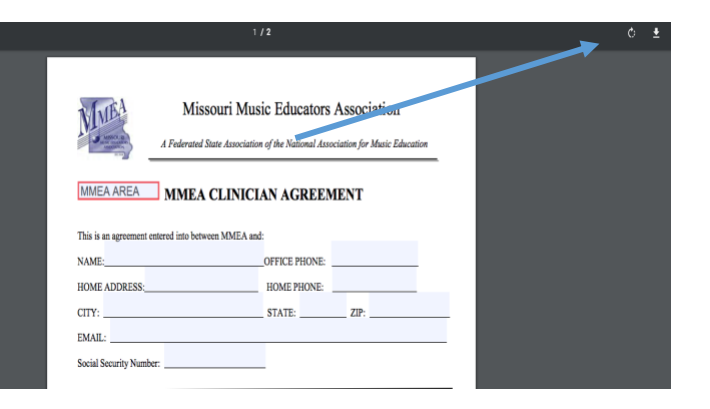

- Acrobat Pro File Edit View Window Help Open...  $*$ Open Recent File  $\begin{array}{c|c|c|c|c|c} \bullet & \bullet & \bullet & \bullet \end{array}$ Tools  $\qquad \qquad$  1  $\theta$ Create  $se$ Save As...  $\Omega$   $\frac{1}{2}$ Save as Other  $\blacktriangleright$ Export To  $\blacktriangleright$ Attach to Email... **6.** Choose "Save As" and title the agreement  $\begin{array}{ccc} & & \begin{array}{c} \text{Revert} \\ \text{close} \end{array} \\ \text{Properities...} \end{array}$  $*W$ **needed.** Print.. 36 P A Federc
- **7. Open the file from your computer and complete all information required on the form. \*SAVE THIS FILE ONCE COMPLETED \*DO NOT SIGN this copy.**

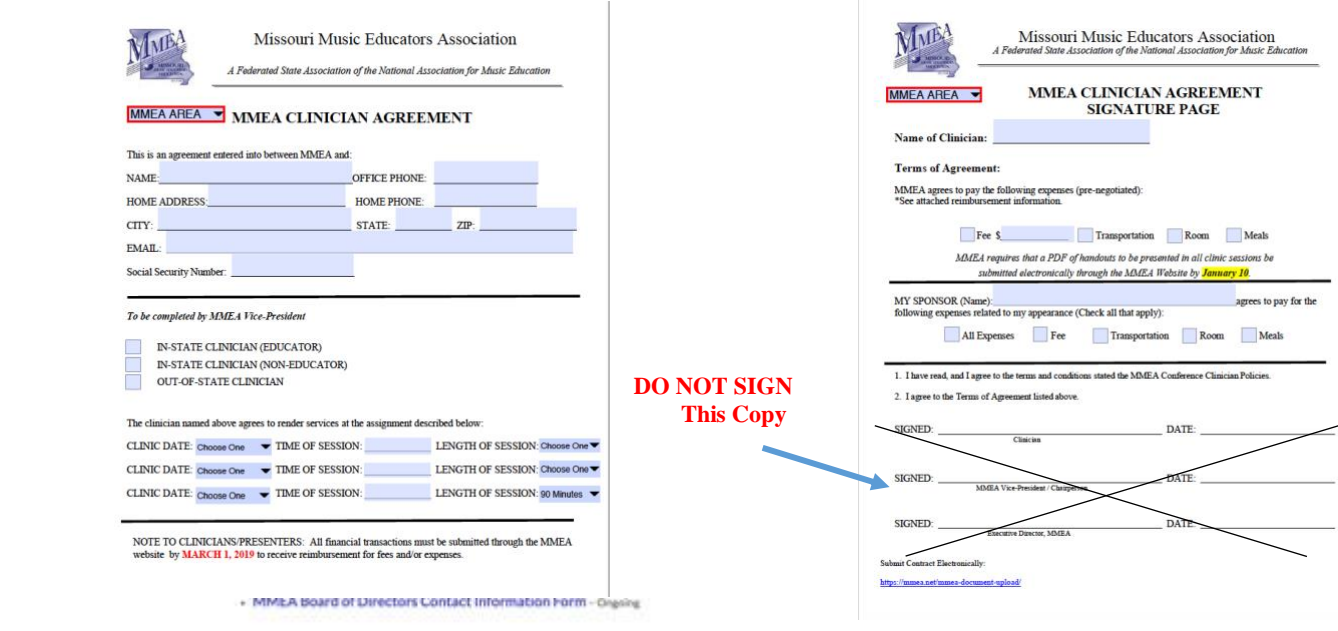

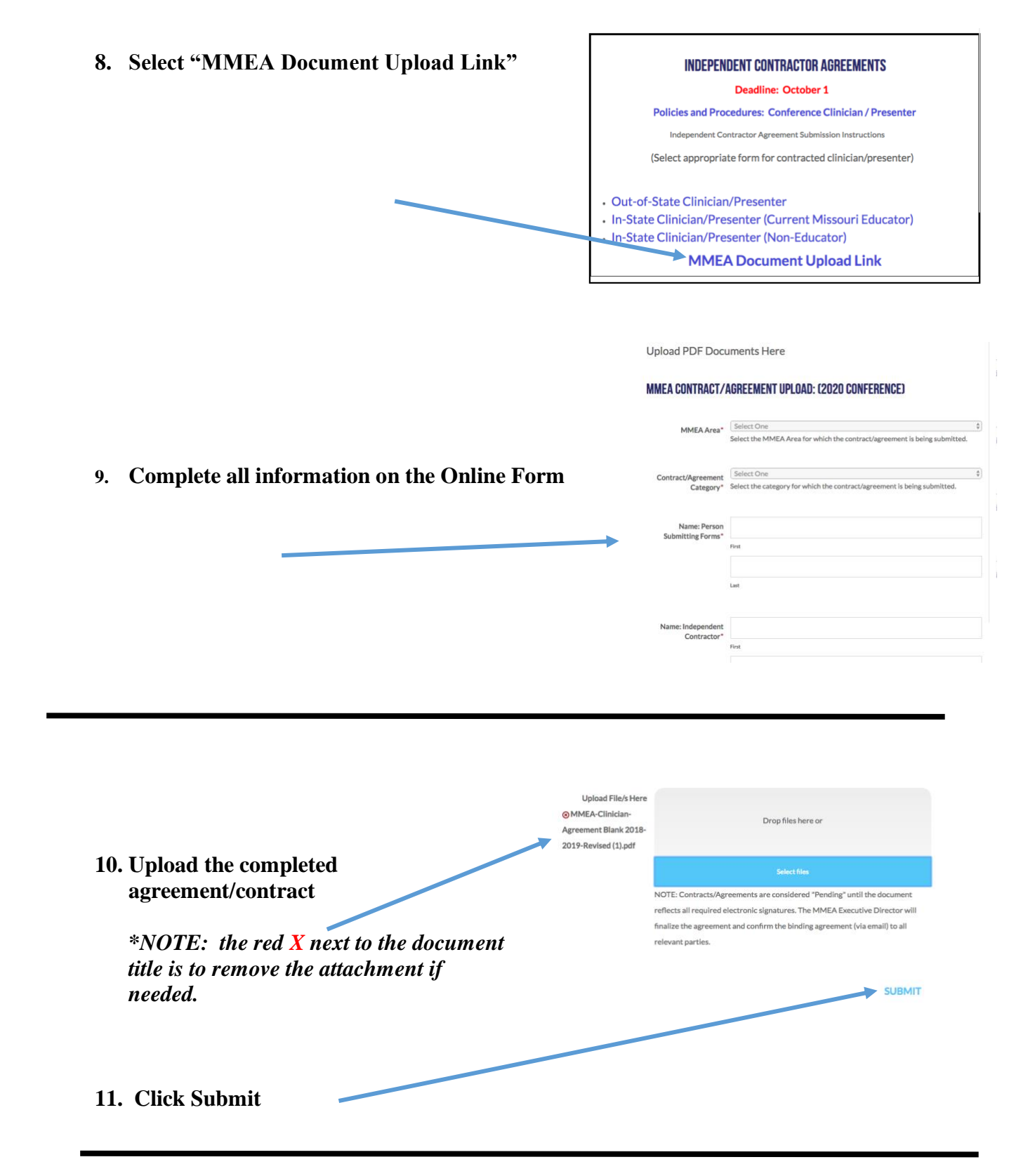

- **12. Once submitted, you will receive a confirmation statement on the screen.**
- *NOTE: You will not receive a confirmation email for this transaction.*

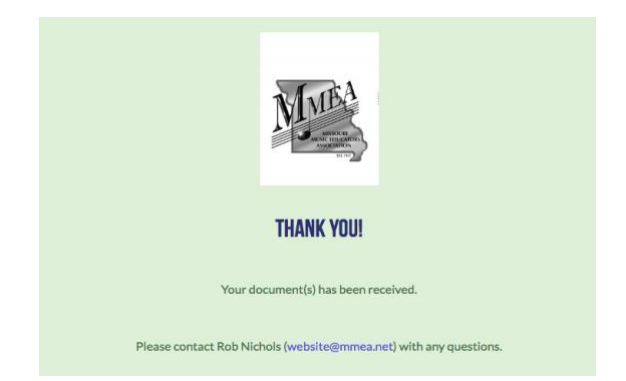

- **13. Paul Swofford will process the paperwork and send a copy of the completed agreement (via email) to be electronically signed by all parties.**
- **14. Sign and submit the completed agreement through Adobe Sign.**  *\*Instructions will appear in the email that contains the completed agreement.*